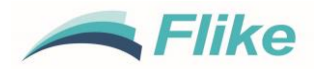

# **1 Cost**

The price of a node locked 12-month subscription license is AUD\$195.00 (ex GST). Please follow the below listed steps to purchase, install and activate FLIKE.

### **2 Download and Install Flike**

Download a copy of the latest Flike release and a copy of the Licence Agreement from the Downloads page of the TUFLOW website. Once the Flike msi file has been downloaded, install the program:

1. Double click the Flike msi. An Open File window will appear:

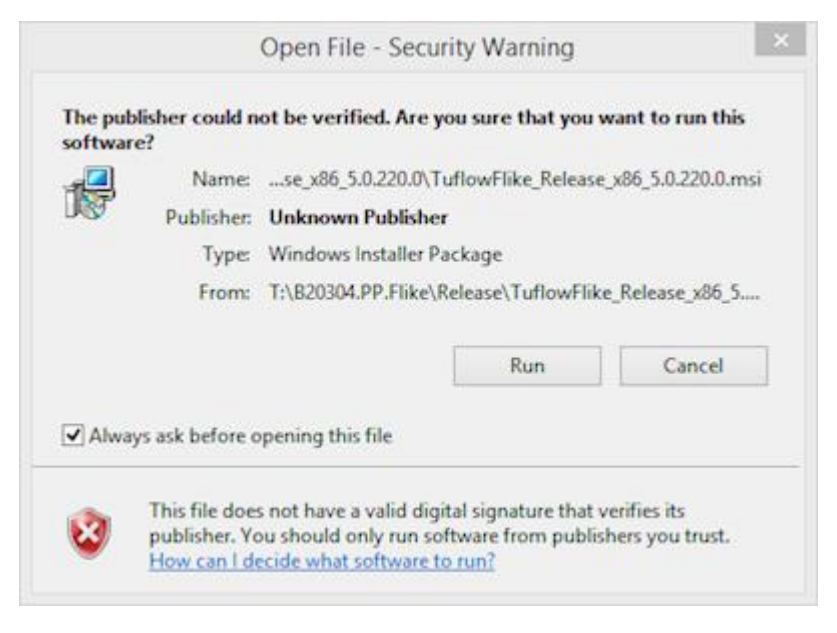

- 2. Select Run.
- 3. The Flike install window will appear:

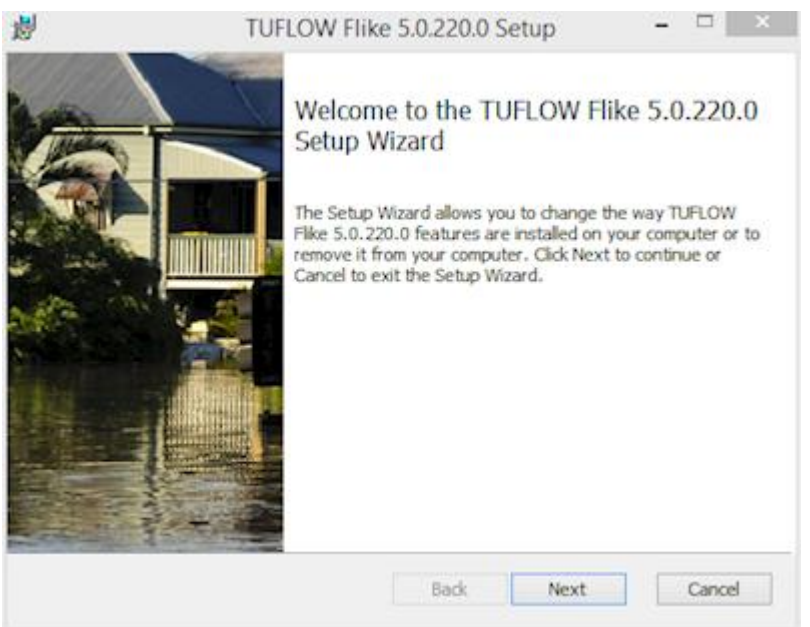

4. Select Next and read the End-User Licence Agreement.

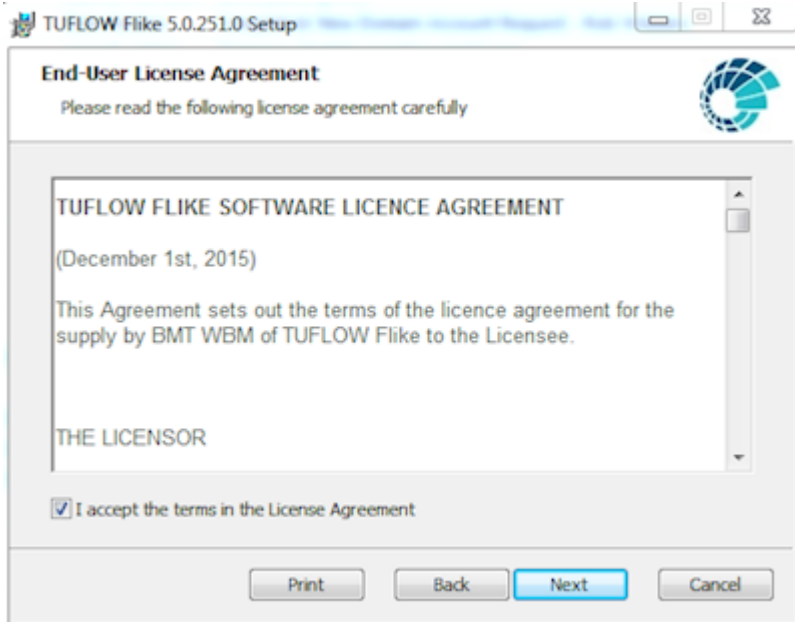

5. Select "I accept the terms in the Licence Agreement" and then Next.

The Destination Folder window will appear where users can select the install location. Either select the default install location, C:\TUFLOW Flike or choose a new location. Ensure that you take note of where Flike is installed.

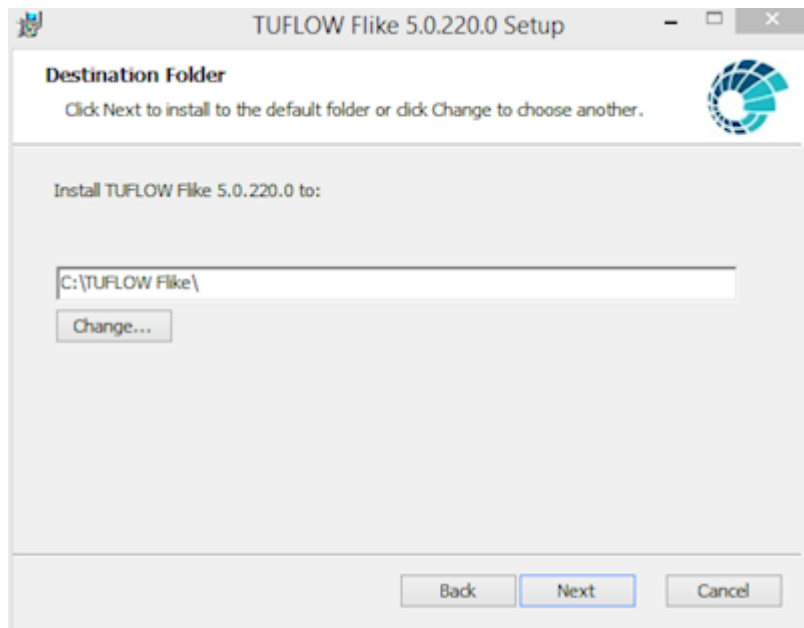

6. Flike is ready to be installed, select the Install button:

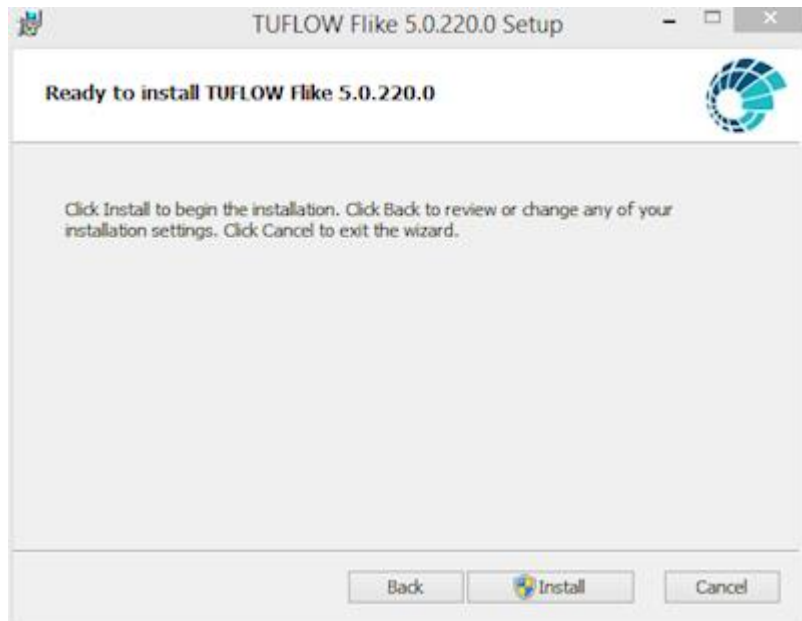

- 7. Users may see an Open File Security Warning. Select Run on this warning and Flike will install.
- 8. When Flike has installed, select Finish to close the installer window.

At this stage Flike is installed, but it will not run without a licence. To obtain a licence users will need to provide **flike.sales@tuflow.com** with a signed copy of the Licence Agreement, the Host ID of the computer that Flike is installed on and also pay the Flike invoice. Information pertaining to these items are discussed below.

## **3 Get the Host ID**

To get the Host ID users will need to run a utility that was installed with Flike. Flike will be 'locked' to the machine that the Host ID has been generated for.

- 1. Navigate to the Flike install location, the default is C:\TUFLOW Flike.
- 2. Double click on rlmhostid.bat. This will open a command window and list the computers Host ID.

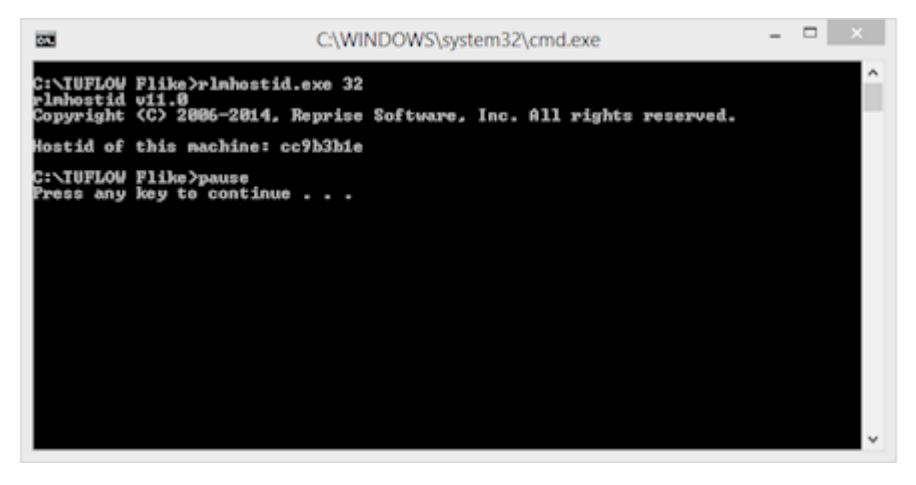

Make note of the Host ID. Send the ID to [flike.sales@tuflow.com](file://///bmt-bne-fs02/oceanics/SBU/Admin/Contracts%20and%20MoUs/Melbourne_University/flike.sales@tuflow.com%20) along with a signed copy of the licence agreement. The Licence Agreement is available from the Downloads page of the TUFLOW website

#### **4 Invoice**

We will email you a quote / invoice after receiving the Host ID and licence. Payment options include credit card or electronic funds transfer. Instructions on how to pay for FLIKE will be included in the footer of the quote. After payment has been received, we will email you the licence file.

#### **5 Licence Installation**

Installing the licence file is simple. Place a copy of the file into the Flike install directory. The default location for this is C:\TUFLOW Flike.

Once the licence file has been placed in the Flike install directory, it will be ready to use. Double click on TuflowFlike.exe in the install directory or the desktop icon to start using Flike.

If you have any difficulties installing Flike please contact [flike.support@tuflow.com.](file://///bmt-bne-fs02/oceanics/SBU/Admin/Contracts%20and%20MoUs/Melbourne_University/flike.support@tuflow.com)